# RTX64 DEPLOYMENT GUIDE

**IntervalZero** 

**RTX64** 

Copyright © 1996-2017 by IntervalZero, Inc. All rights reserved.

No part of this document may be reproduced or transmitted in any form or by any means, graphic, electronic, or mechanical, including photocopying, and recording or by any information storage or retrieval system without the prior written permission of IntervalZero, Inc. unless such copying is expressly permitted by federal copyright law.

While every effort has been made to ensure the accuracy and completeness of all information in this document, IntervalZero, Inc. assumes no liability to any party for any loss or damage caused by errors or omissions or by statements of any kind in this document, its updates, supplements, or special editions, whether such errors, omissions, or statements result from negligence, accident, or any other cause. IntervalZero, Inc. further assumes no liability arising out of the application or use of any product or system described herein; nor any liability for incidental or consequential damages arising from the use of this document. IntervalZero, Inc. disclaims all warranties regarding the information contained herein, whether expressed, implied or statutory, including implied warranties of merchantability or fitness for a particular purpose.

IntervalZero, Inc. reserves the right to make changes to this document or to the products described herein without further notice.

Microsoft, MS, and Win32 are registered trademarks and Windows 10, Windows 8, and Windows 7 are trademarks of Microsoft Corporation.

All other companies and product names may be trademarks or registered trademarks of their respective holders.

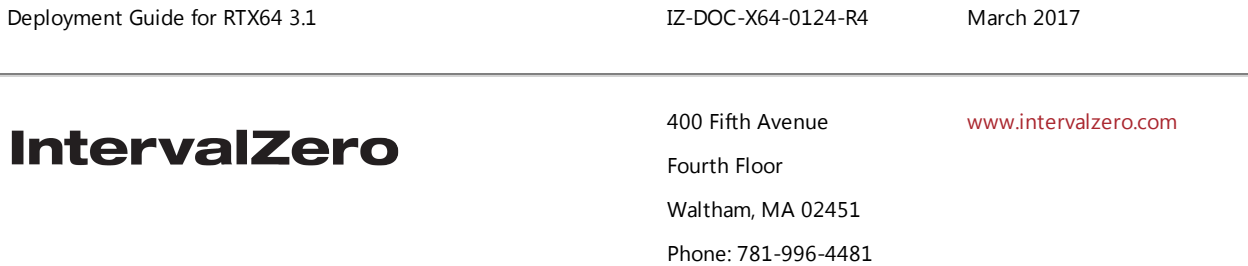

# **Contents**

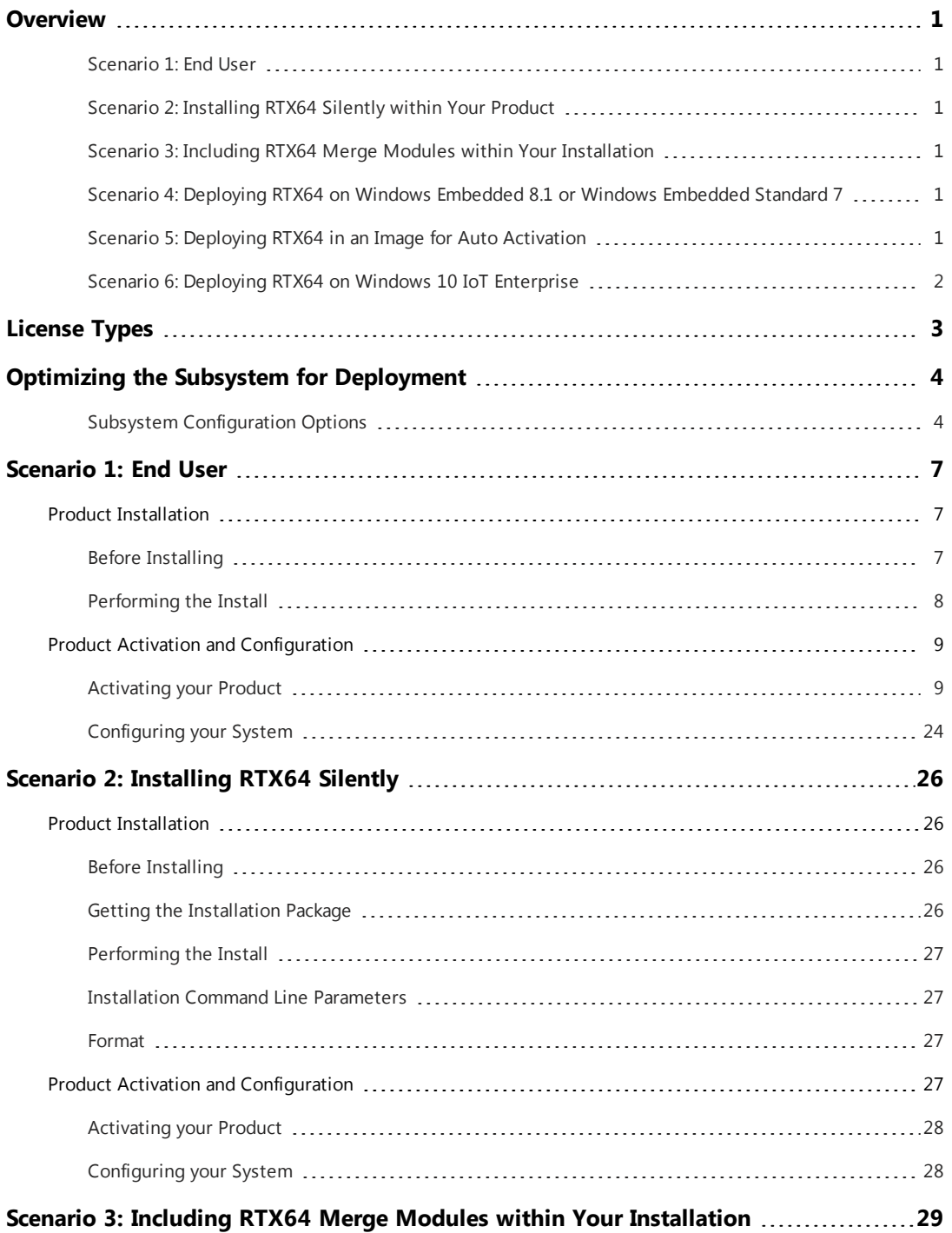

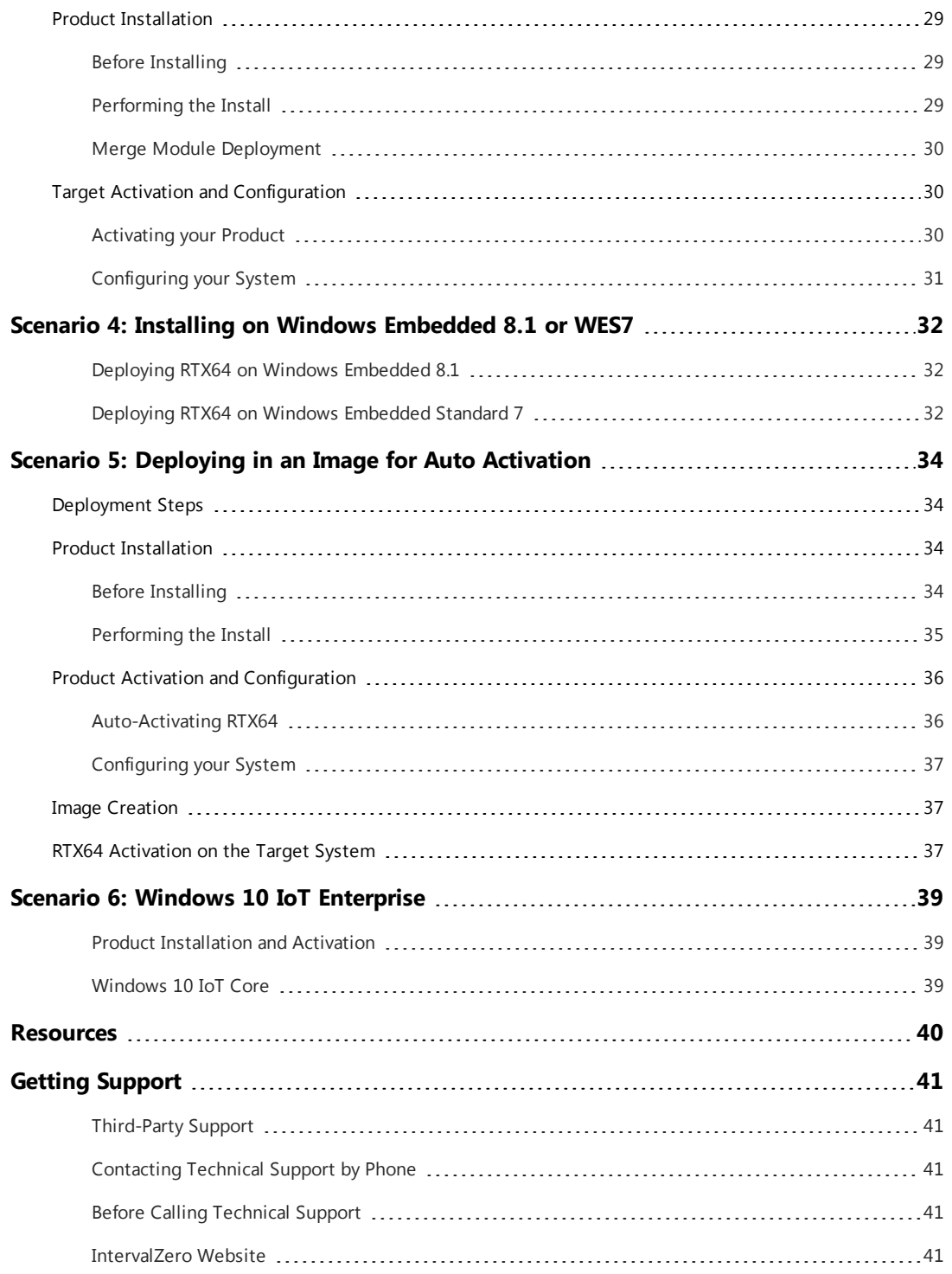

# <span id="page-4-0"></span>**Overview**

This document includes information on installing, activating and configuring RTX64, based on the common deployment scenarios described below. If the scenarios outlined in this document do not resolve your deployment requirements, contact IntervalZero Sales.

### <span id="page-4-1"></span>Scenario 1: End User

In this scenario, the end user installs, activates and configures RTX64.

<span id="page-4-2"></span>More [information](#page-10-0)

### Scenario 2: Installing RTX64 Silently within Your Product

In this scenario, RTX64 is wrapped within your product installation. Installation, activation and configuration of RTX64 is done silently, but allows for your end users to uninstall RTX64 without uninstalling your product.

<span id="page-4-3"></span>More [information](#page-29-0)

### Scenario 3: Including RTX64 Merge Modules within Your Installation

In this scenario, RTX64 features - available as Merged Modules - are included within your product installation. Activation and configuration of RTX64 is done silently after installation of your product, which includes RTX64. RTX64 can only be removed when your product is uninstalled.

<span id="page-4-4"></span>More [information](#page-32-0)

### Scenario 4: Deploying RTX64 on Windows Embedded 8.1 or Windows Embedded Standard 7

In this scenario, RTX64 is deployed on Windows Embedded 8.1 or Windows Embedded Standard 7.

<span id="page-4-5"></span>More [information](#page-35-0)

### Scenario 5: Deploying RTX64 in an Image for Auto Activation

In this scenario, RTX64 is installed and configured for auto activation before an image is created for deployment.

#### More [information](#page-37-0)

### <span id="page-5-0"></span>Scenario 6: Deploying RTX64 on Windows 10 IoT Enterprise

In this scenario, RTX64 is installed and configured on a system running Windows 10 IoT Enterprise.

More [information](#page-42-0)

# <span id="page-6-0"></span>License Types

Below are the license types supported for RTX64 deployment. Throughout this guide, the recommended license type is listed under each scenario.

### **Node Locked**

A node-locked license ties RTX64 to a particular system or IntervalZero-provided dongle during product activation. This license type supports:

- Single activation a single activation key licenses a single system
- Pool activation a single activation key licenses multiple systems

Contact IntervalZero Sales with questions regarding product licensing options: [sales@intervalzero.com](mailto:sales@intervalzero.com?subject=Product Licensing Options?subject=Product Licensing Options) or (781) 996-4481.

# <span id="page-7-0"></span>Optimizing the Subsystem for Deployment

The tables below list recommended RTSS Subsystem configuration settings for deployment of RTX64 with your product. By default the Runtime is provided for usability and is not necessarily optimized for performance. You can configure a number of subsystem settings using the RTX64 Control Panel or programmatically using the managed code framework to improve subsystem and application performance.

<span id="page-7-1"></span>**DEPLOYING ON WINDOWS 10: For deployment systems running Windows 10, we recommend the Windows 10 Long Term Servicing Branch (LTSB) version.**

### Subsystem Configuration Options

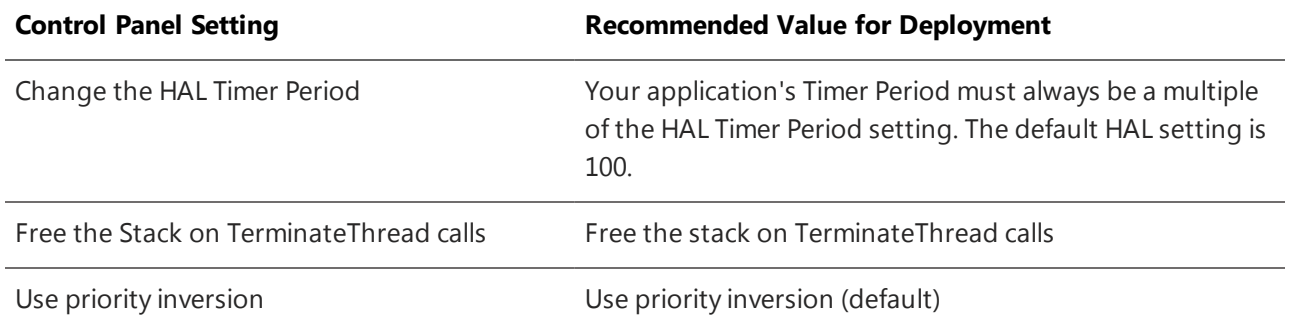

### **Change internal system behavior**

### **Change memory allocation behavior**

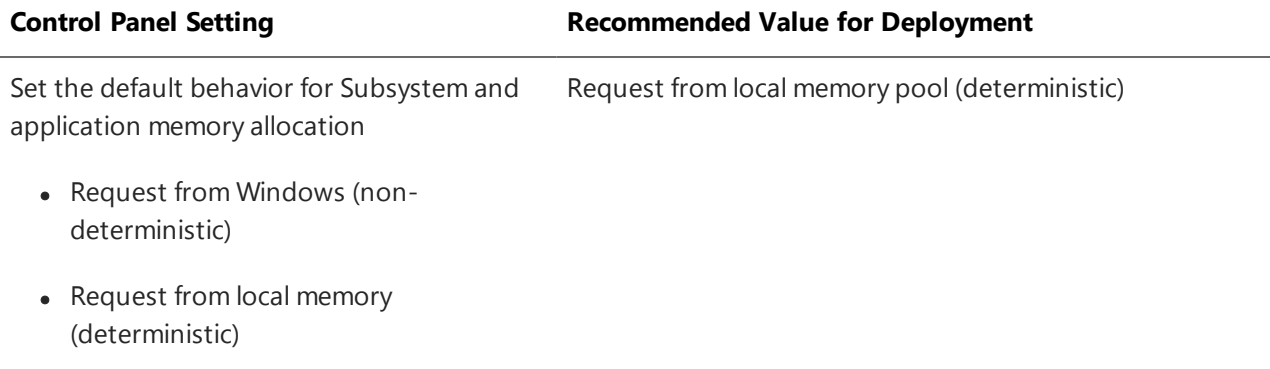

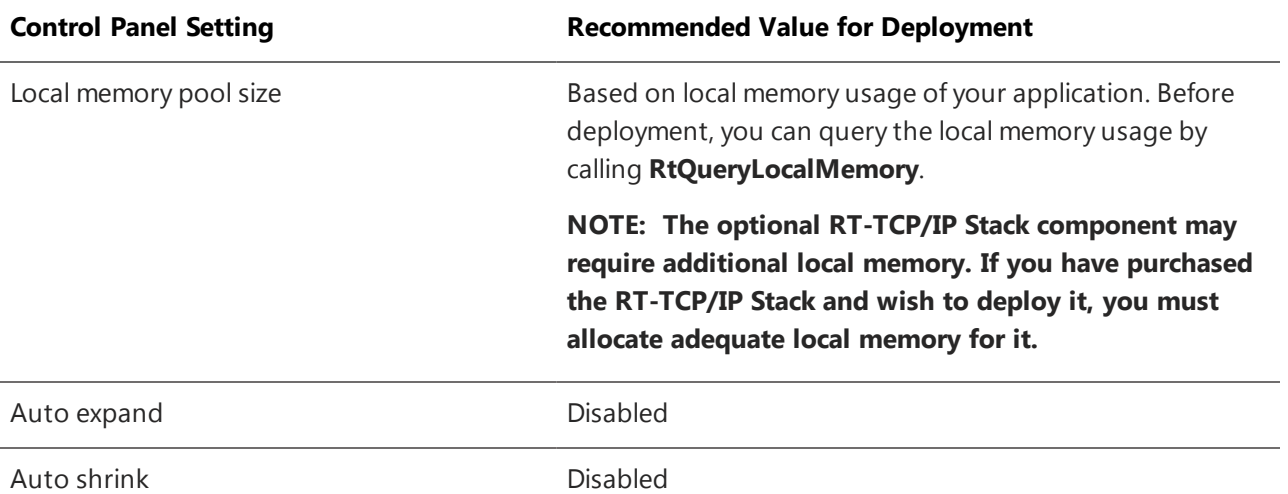

### **Change Monitoring Settings**

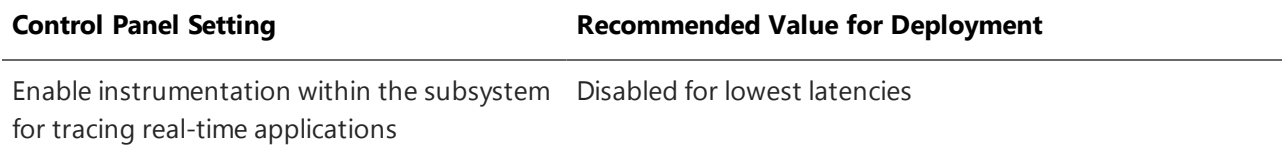

### **Configure watchdog timer settings**

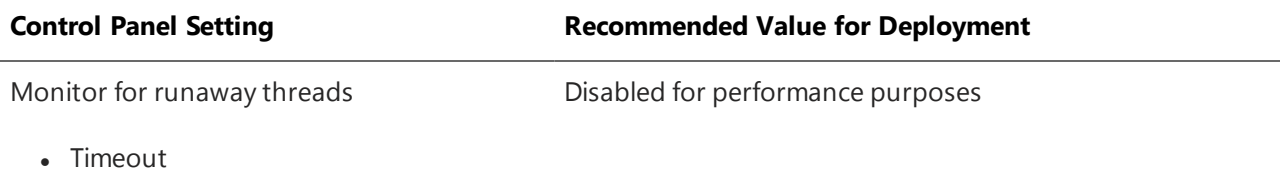

### **Configure exception support**

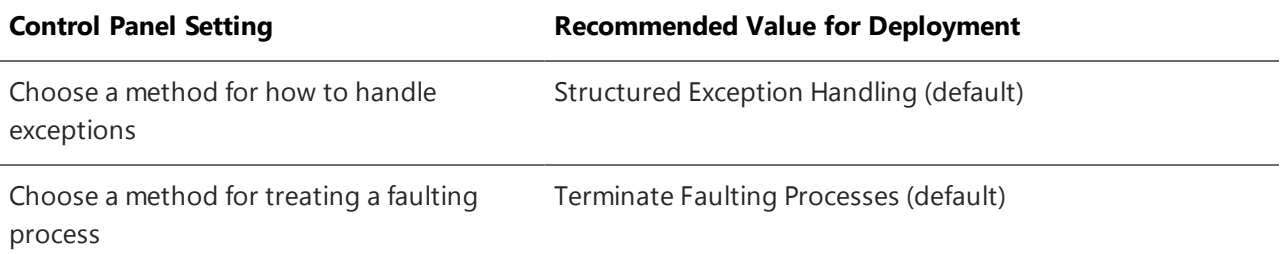

### **Control power management settings**

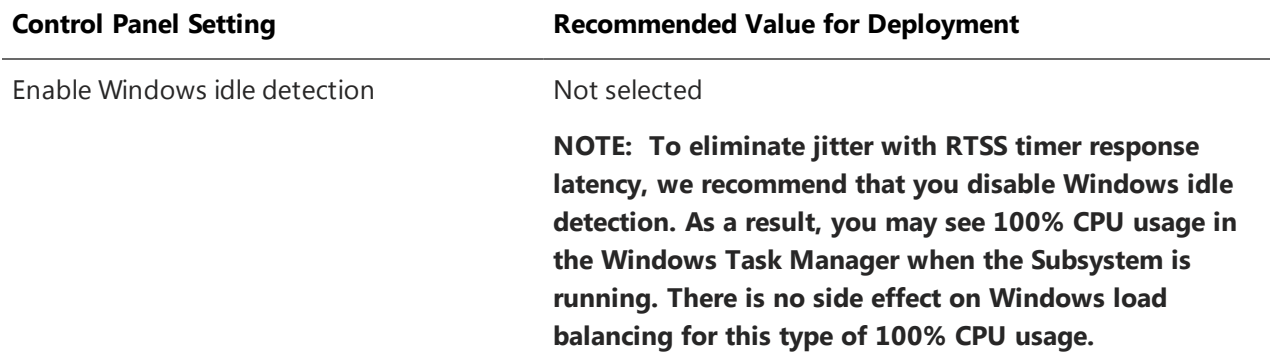

**NOTE: For optimal performance when running RTX64 on a laptop, we recommend that you convert** Display adapters **to** Microsoft Basic Display Adapter **in the Windows Device Manager. If you choose not to convert display adapters, you may experience latency.**

# <span id="page-10-0"></span>Scenario 1: End User 1

<span id="page-10-1"></span>In this scenario, a single end user installs RTX64 on their development machine, and activates and configures RTX64 through the Activation and Configuration utility.

# Product Installation

### <span id="page-10-2"></span>Before Installing

Before beginning the installation, do the following:

- <sup>l</sup> Review the *RTX64 Runtime Install Guide*.
- <sup>l</sup> Verify that your configuration meets the requirements described in the *RTX64 Runtime Install Guide*.
- You must have administrator privileges on your system. Log on with administrator privileges or start the RTX64 installation using **Run as Administrator**.
- If you are upgrading from the initial RTX64 2013 release, you must convert all RTX64 devices back to Windows before you upgrade. Failure to do so may result in those devices becoming unusable.
- Exit all Windows programs.

### <span id="page-11-0"></span>Performing the Install

#### To install the RTX64 Runtime:

1. Download the zip file from the IntervalZero website:

<http://www.intervalzero.com/rtx-downloads/rtx64-downloads/>

- 2. Extract the contents of the zip file.
- 3. Double-click the self-extracting executable.

**NOTE: If Microsoft .NET 4.5.1 is not already installed on your machine, it will now be installed for you. Click Next to continue.**

- 4. Click **Next** in the IntervalZero RTX64 Runtime installation Welcome window.
- 5. Read the End User License Agreement, select **I accept the terms in the license agreement** and then click **Next**.
- 6. Optionally, in the Destination Folder screen, choose a destination location other than the default: C:\Program Files\IntervalZero\RTX64.
- 7. Click **Next** in the Destination Folder screen.
- 8. In the Custom Setup screen, optionally select the components you want to install. Note that the RT-TCP/IP stack requires a separate activation key. Click **Next** when finished.
- 9. In the Ready to Install the Program screen click **Install**.
- 10. If prompted, install the drivers:
	- a. Click **Install** to install the RTX64 Plug and Play driver.
	- b. Click **Install** to install the RTX64 Virtual Network driver, if that feature was selected.
- 11. Click **Finish** in the installation Completed screen.
- 12. Activate and configure your product.
- 13. Reboot your computer, and then choose the RTX64 boot configuration at system startup:
	- <sup>l</sup> Windows 10: **Windows 10 - RTX64**
- <sup>l</sup> Windows 8.1: **Windows 8.1 - RTX64**
- <sup>l</sup> Windows 7: **[Operating System] Windows 7 - RTX64**

# <span id="page-12-0"></span>Product Activation and Configuration

The Activation and Configuration dialog appears once RTX64 has been successfully installed. You must activate your RTX64 product and configure the boot configuration through this dialog.

#### **Recommended License Type:**

*Node Locked – Single Activation*. For more information, see [License](#page-6-0) Types.

#### **NOTE:**

When this symbol appears in the Activation and Configuration dialog, it indicates one of the following scenarios:

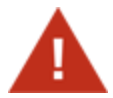

- The RTX64 Runtime component is installed and activated but not yet configured. To resolve this, configure system processors through the Configuration screen.
- A component was licensed by an Evaluation license which has since expired. To resolve this, purchase a full license for the RTX64 component(s) you want to use.

### <span id="page-12-1"></span>Activating your Product

You can activate and lock your product to a specific machine or IntervalZero-provided dongle. The steps required to activate your product will depend on whether or not the machine is connected to the Internet.

### **Licensing your Product to a Machine**

Follow the appropriate steps below to license RTX64 components to a specific machine.

### To activate your product (Internet connection):

1. Open the **Activation and Configuration** dialog. This dialog appears once RTX64 has been installed. You can also launch it from **Start > All Programs > RTX64 3.1 Runtime > Activation and Configuration**.

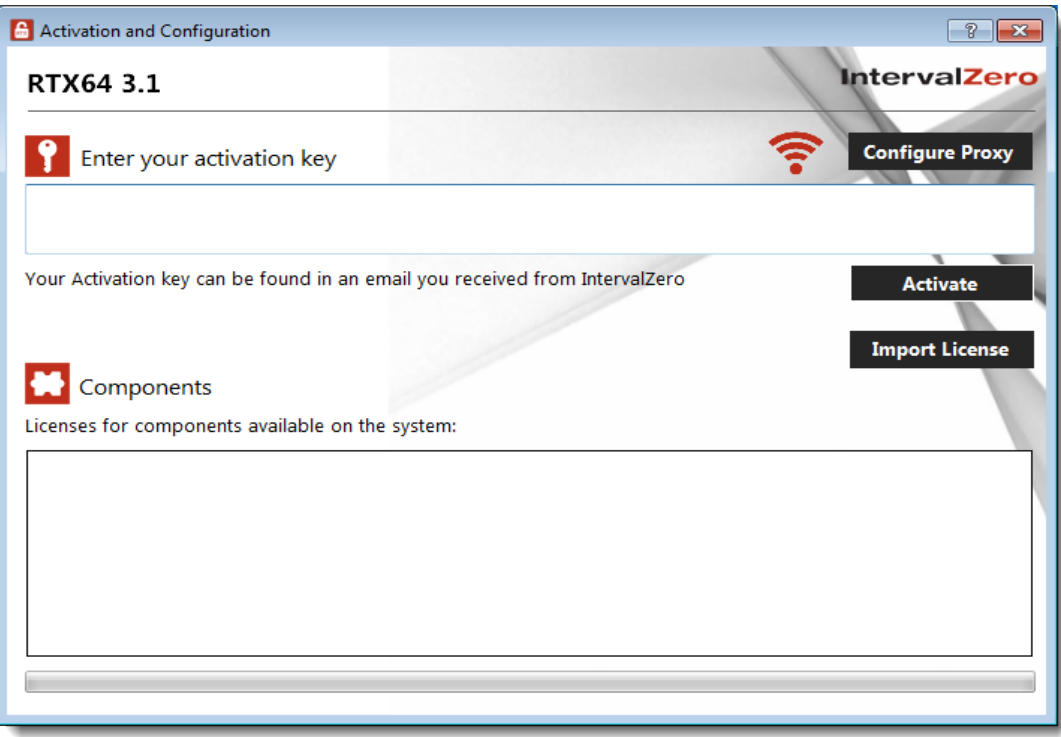

2. Make sure your machine is connected to the Internet with access to the IntervalZero License Server.

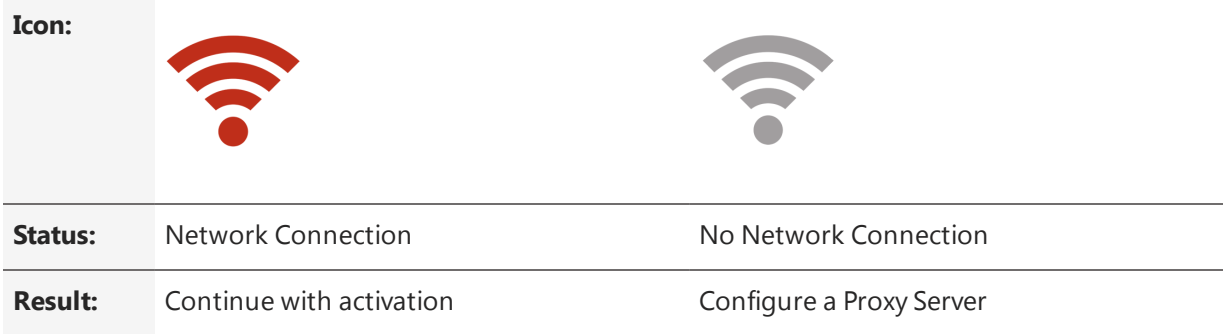

If no network connection is found, make sure all network cables are plugged in and click the Network icon to refresh. If a network connection still isn't found, you may need to configure a Proxy Server. To do this, click the **Configure Proxy** button and provide the requested settings:

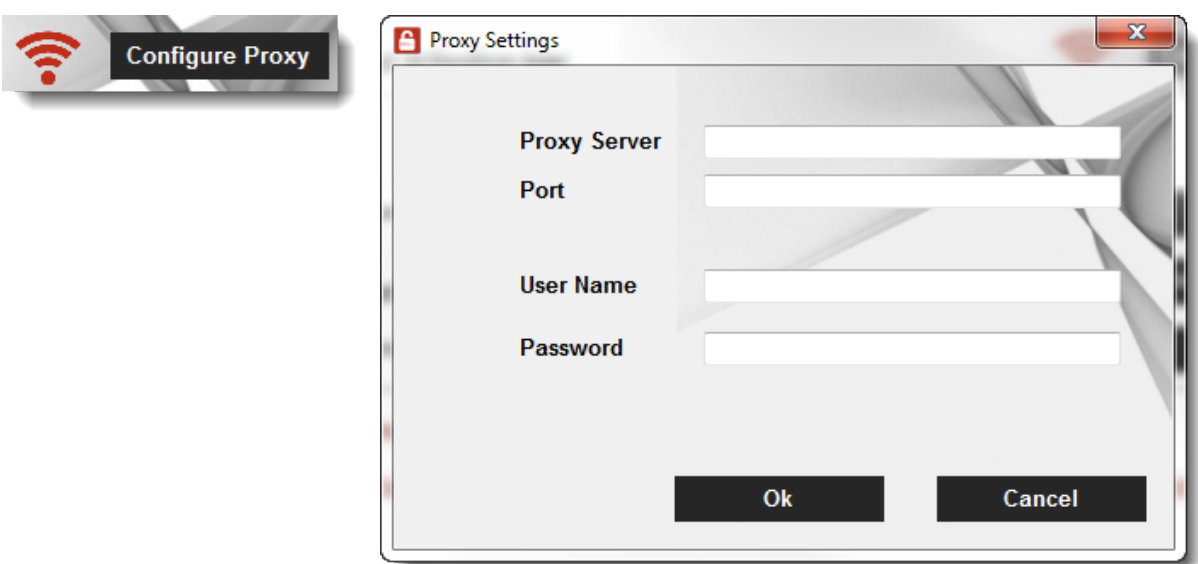

This information should be available from your IT department.

**NOTE: The proxy server must be able to proxy HTTP connections. SOCKS proxies are not supported.**

**NOTE: If no network connection can be established, skip to** *To activate your product (no Internet connection)***.**

3. Enter your activation key and then click **Activate**. The product components activated by your key are indicated by a check mark in the Components box. Note that the RT-TCP/IP Stack requires a separate license.

**NOTE: You can find your activation key in the email you received from IntervalZero Sales.**

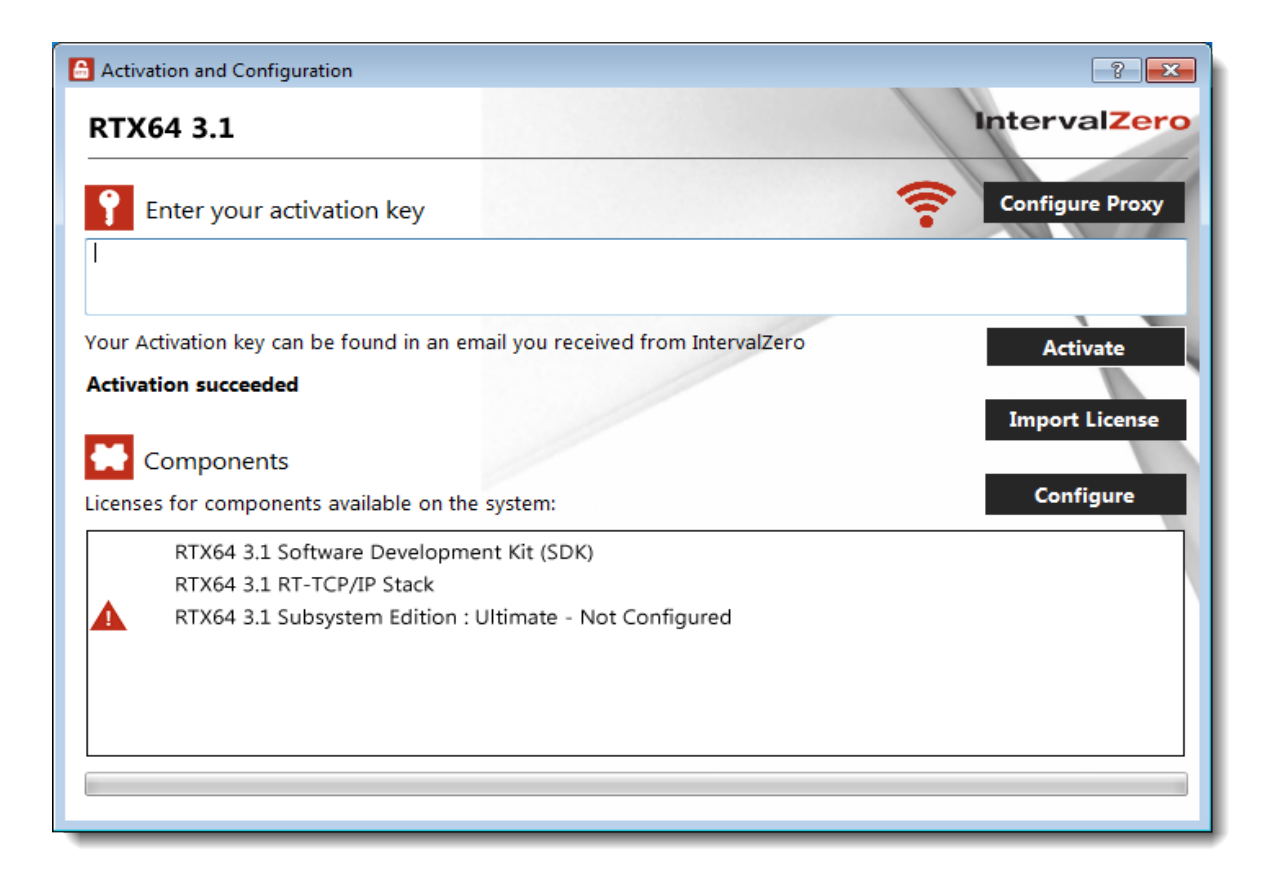

4. Click **Configure** to configure system processors. See [Configuring](#page-27-0) your System below for more information.

**IMPORTANT! You must configure the RTX64 Subsystem before you can use RTX64.**

#### To activate your product (no Internet connection):

If the computer on which you installed RTX64 is *not* connected to the Internet, the activation process requires a few additional steps.

1. Open the **Activation and Configuration** dialog. This dialog appears once RTX64 has been installed. You can also launch it from **Start > All Programs > RTX64 3.1 Runtime > Activation and Configuration**.

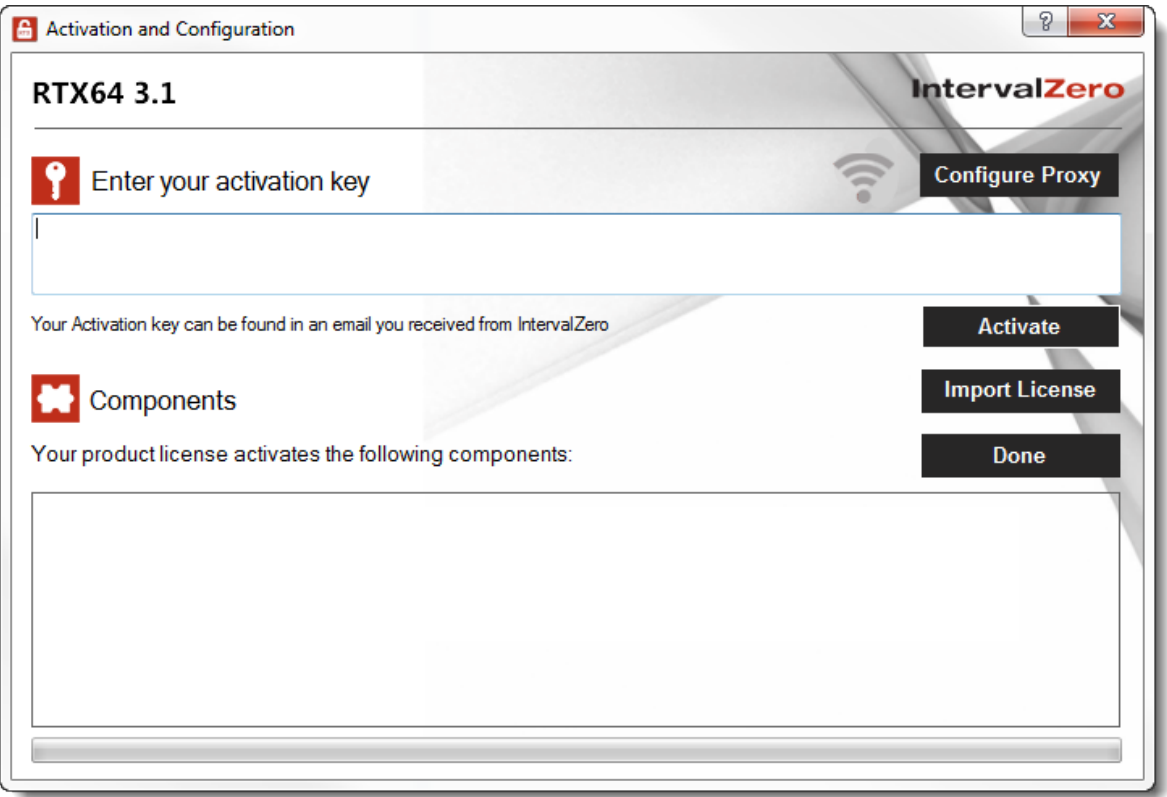

- 2. Check your Internet connection. Continue with these steps only if there is no connection to the Internet. If you are connected, follow the steps in the previous section:
- 3. Enter your activation key and then click **Activate**.

**NOTE: You can find your activation key in the email you received from IntervalZero Sales.**

**NOTE: If you enter an invalid activation key, you will not know until you attempt to generate a license file in Step 10.**

4. In the dialog that appears, click **Yes** to create a fingerprint file.

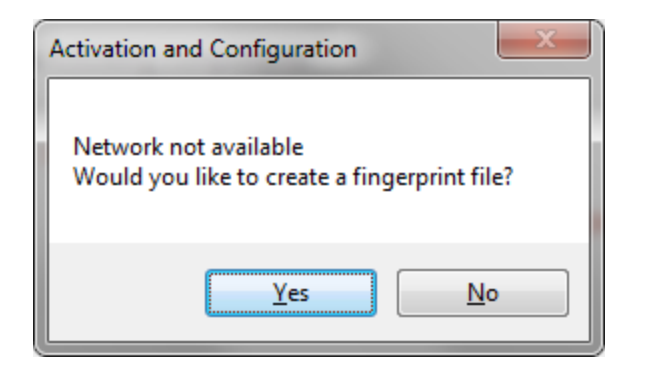

- 5. In the **Save As** dialog, name the file fingerprint.rfp. By default, the file will be saved to the desktop.
- 6. Navigate to the desktop, and then copy and paste the file fingerprint.rfp to an external device.
- 7. Connect the device to a machine with Internet connectivity.
- 8. Launch a web browser, and navigate to [http://Activation.IntervalZero.com](http://activation.intervalzero.com/).
- 9. Browse for and open the file fingerprint.rfp.
- 10. Read and agree with the **Terms & Conditions**.
- 11. Click **Activate** to generate a license (. lic) file.
- 12. In the File Download dialog, click **Save**.
- 13. Copy the file License.lic to the external device, and transfer it to the machine on which RTX64 is installed.
- 14. In the Product Activation dialog, click **Import License**.

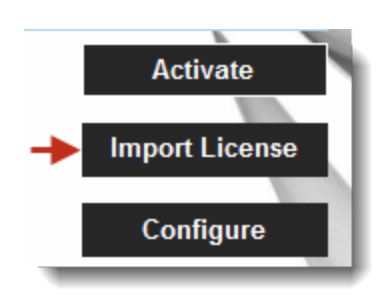

- 15. Browse for and open the file License.lic.
- 16. Click **Configure** to configure system processors. See [Configuring](#page-27-0) your System below for more information.

#### **IMPORTANT! You must configure the RTX64 Subsystem before you can use RTX64.**

### **Licensing your Product to a Dongle**

Follow the appropriate steps below to license RTX64 components to an IntervalZero-provided dongle. Dongles are available in two sizes:

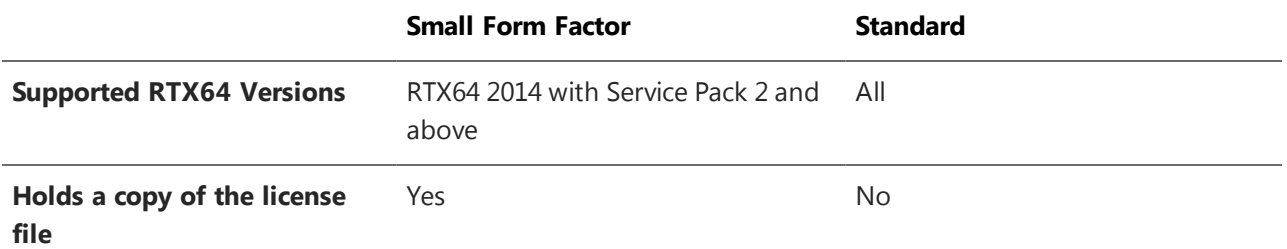

#### **Activation Options for Small Form Factor Dongles**

You have three options when purchasing a small form factor dongle and a product license at the same time:

- **Option 1 (default)** IntervalZero activates the dongle for you when you purchase the software and a small form factor dongle. Simply plug in the dongle to use RTX64.
- **Option 2** Request that IntervalZero not activate the dongle for you when you purchase the software and a small form factor dongle. You will then need to activate the product to the dongle yourself, following the steps below.
- <sup>l</sup> **Option 3** Use an existing small form factor dongle. You will need to activate the product the dongle yourself, following the steps below.

If you have a dongle that has already been activated for the components you have installed, skip to section To use a dongle that has already been [activated](#page-26-0).

**NOTE: You can also license RTX64 components to an IntervalZero-provided dongle using the Dongle Activation Utility. The IntervalZero-provided dongle can then be used to pre-activate licensed components on machines where RTX64 is not installed. You can download the Dongle Activation Utility from the IntervalZero website at <http://www.intervalzero.com/rtx-downloads/tools-utilities/>.**

**IMPORTANT! You cannot license RTX64 components to a dongle when more than one dongle is connected to the machine.**

**NOTE: Multiple RTX64 versions and components can be licensed to the same dongle.**

#### To activate your product (Internet connection):

1. Open the **Activation and Configuration** dialog. This dialog appears once RTX64 has been installed. You can also launch it from **Start > All Programs > RTX64 3.1 Runtime > Activation and Configuration**.

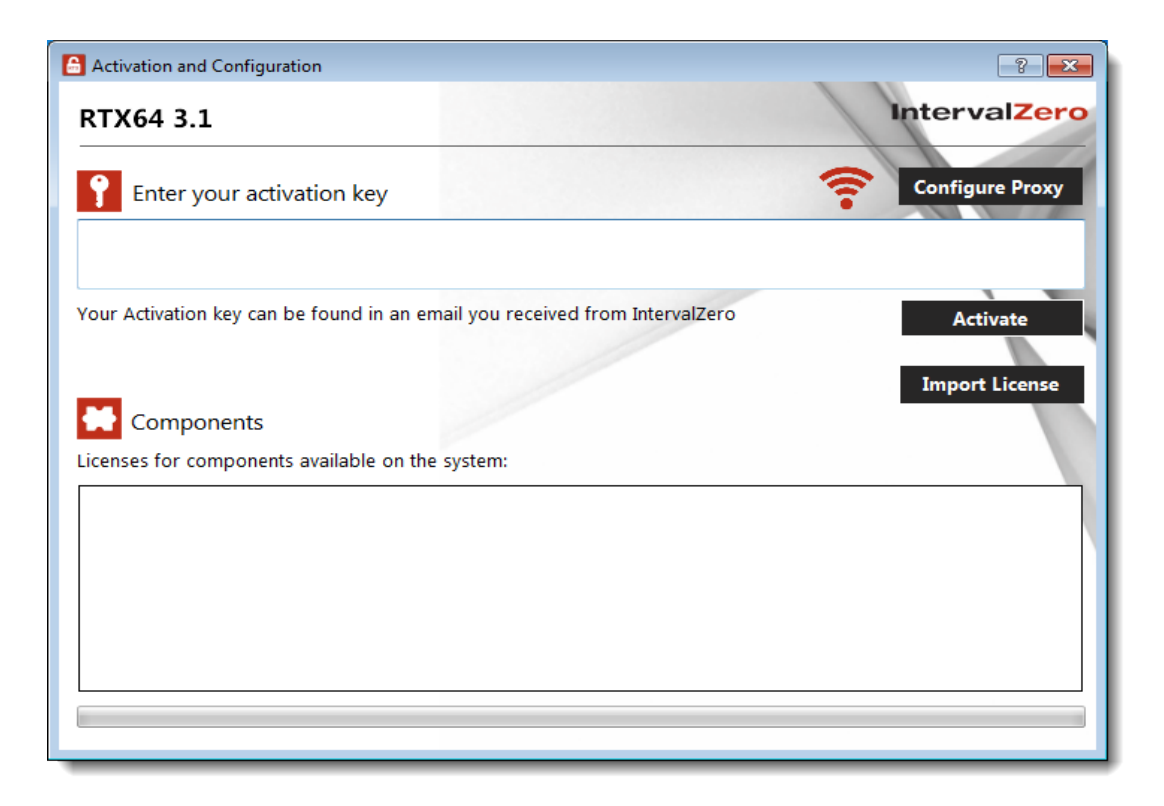

2. Connect the IntervalZero-provided dongle to the machine now. When a dongle is connected to the machine, a dongle icon appears in the **Activation and Configuration** dialog.

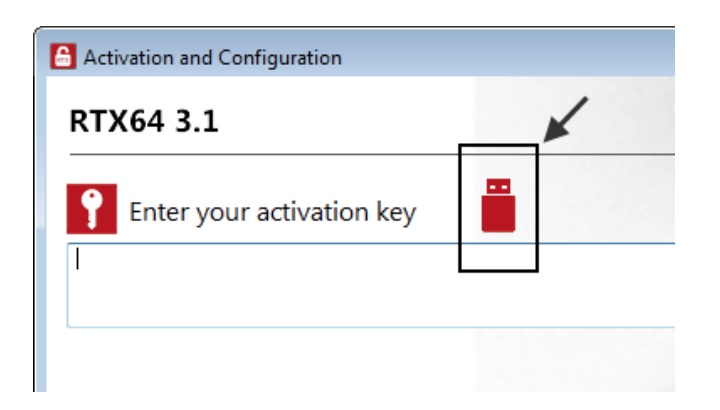

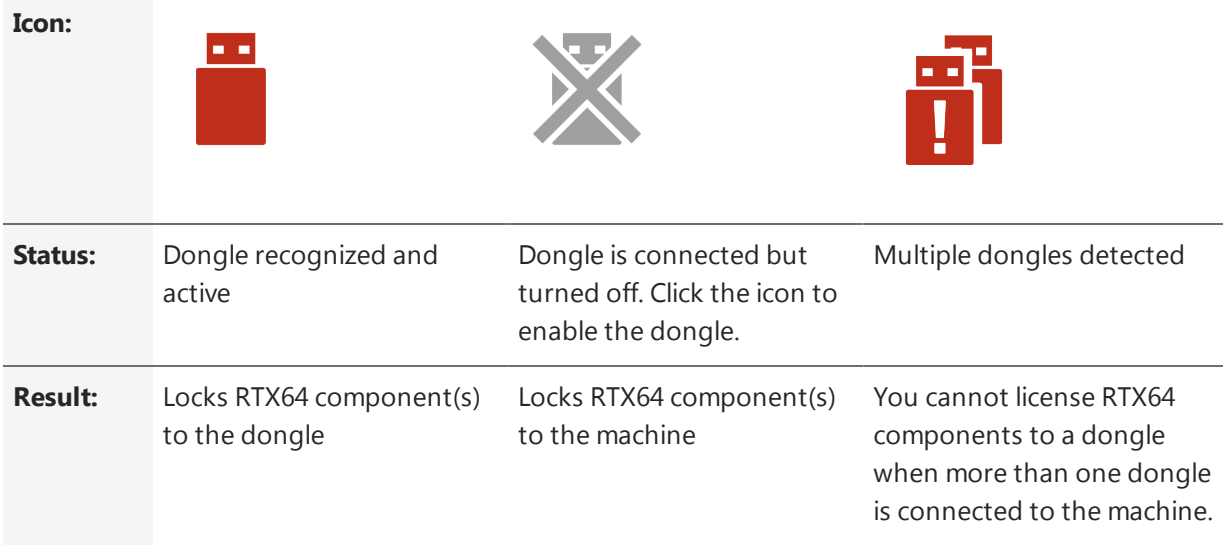

#### **IMPORTANT! Once components are locked to a dongle, the dongle must be connected in order to use RTX64 components on that machine.**

3. Make sure your machine is connected to the Internet with access to the IntervalZero License Server.

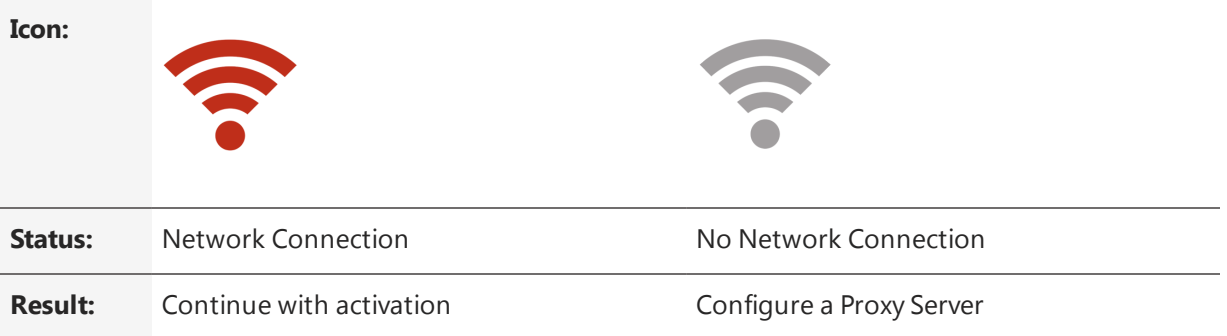

If no network connection is found, make sure all network cables are plugged in and click the Network icon to refresh. If a network connection still isn't found, you may need to configure a Proxy Server. To do this, click the **Configure Proxy** button and provide the requested settings:

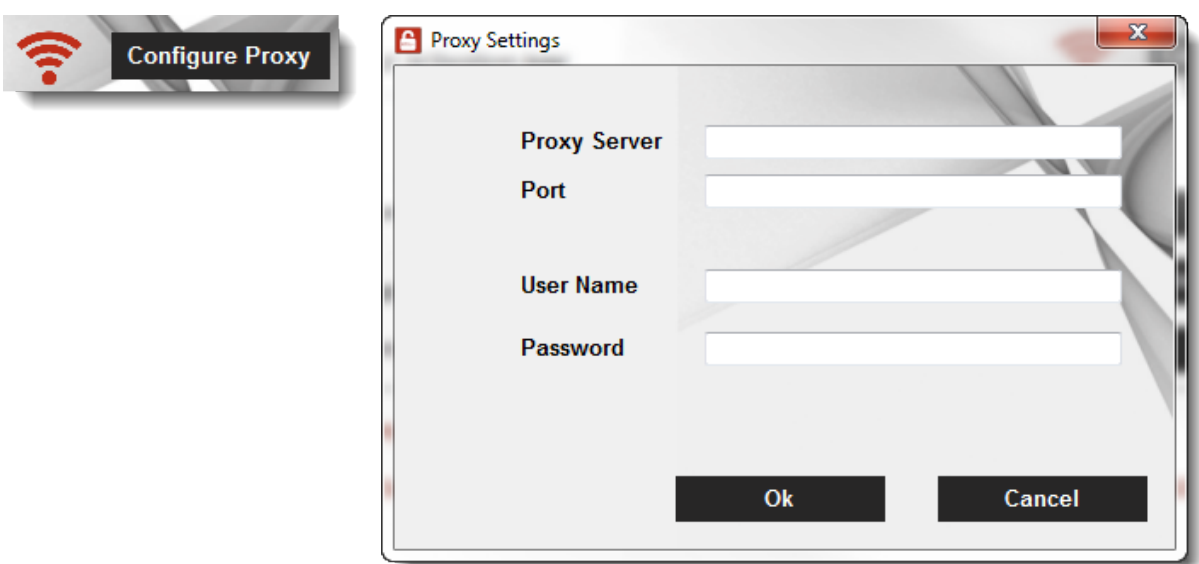

This information should be available from your IT department.

**NOTE: The proxy server must be able to proxy HTTP connections. SOCKS proxies are not supported.**

**NOTE: If no network connection can be established, skip to** *To activate your product (no Internet connection)***.**

4. Enter your activation key and then click **Activate**. The product components activated by your key are indicated by a check mark in the Components box. Note that the RT-TCP/IP Stack requires a separate license.

**NOTE: You can find your activation key in the email you received from IntervalZero Sales.**

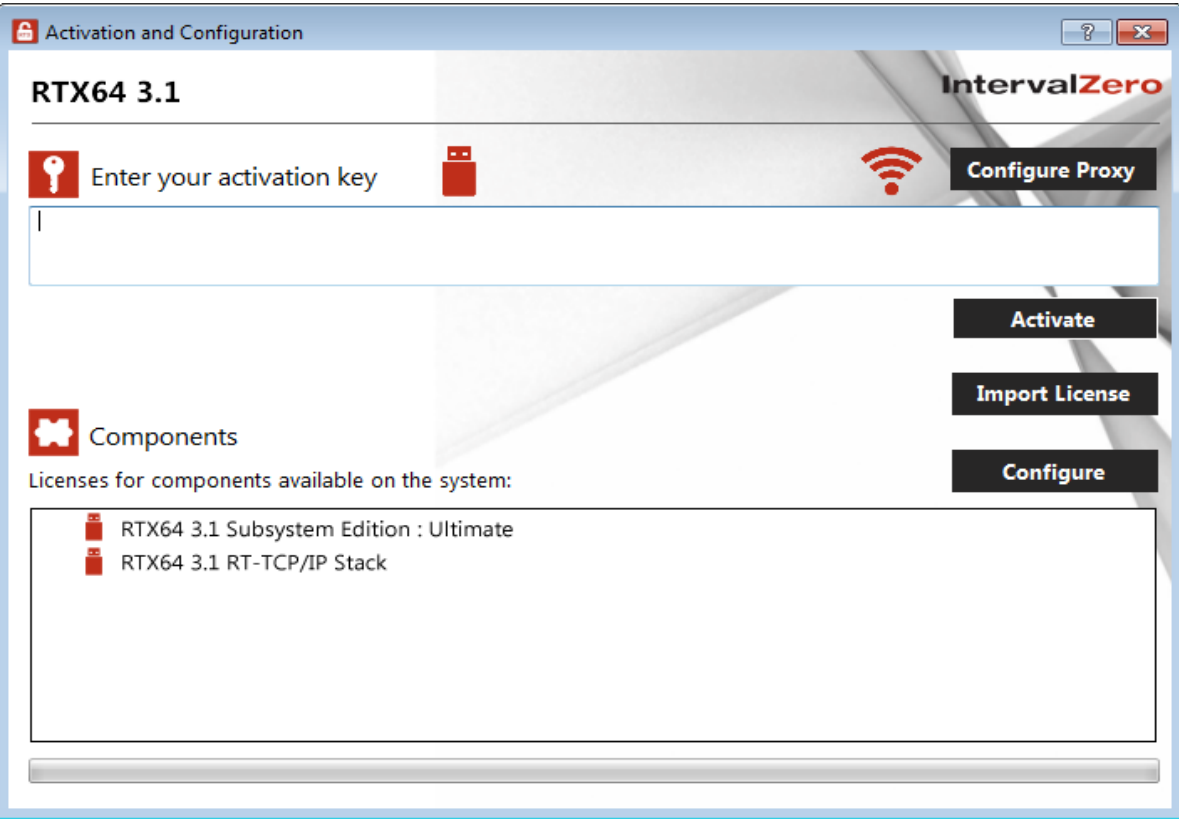

5. Click **Configure** to configure system processors. See [Configuring](#page-27-0) your System below for more information.

**IMPORTANT! You must configure the RTX64 Subsystem before you can use RTX64.**

#### To activate your product (no Internet connection):

If the computer on which you installed RTX64 is *not* connected to the Internet, the activation process requires a few additional steps.

1. Open the **Activation and Configuration** dialog. This dialog appears once RTX64 has been installed. You can also launch it from **Start > All Programs > RTX64 3.1 Runtime > Activation and Configuration**.

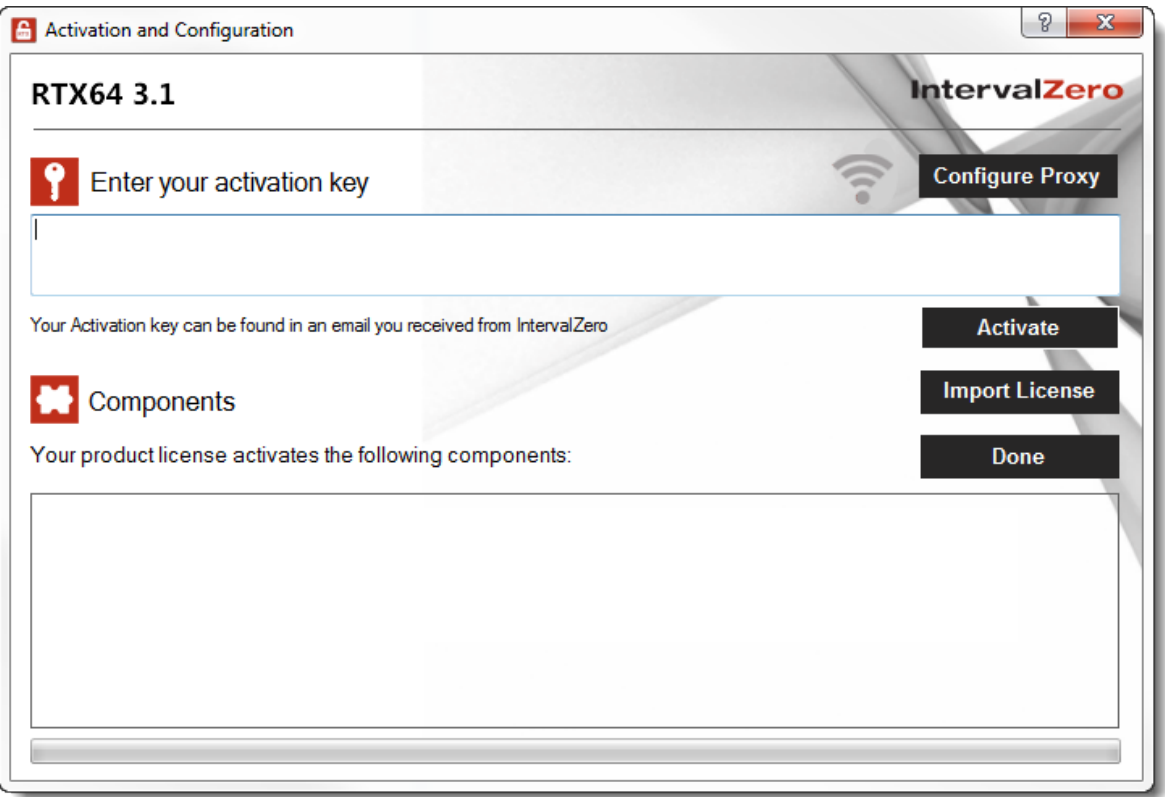

2. Connect the IntervalZero-provided dongle to the machine now.

When a dongle is connected to the machine, a dongle icon appears in the **Activation and Configuration** dialog.

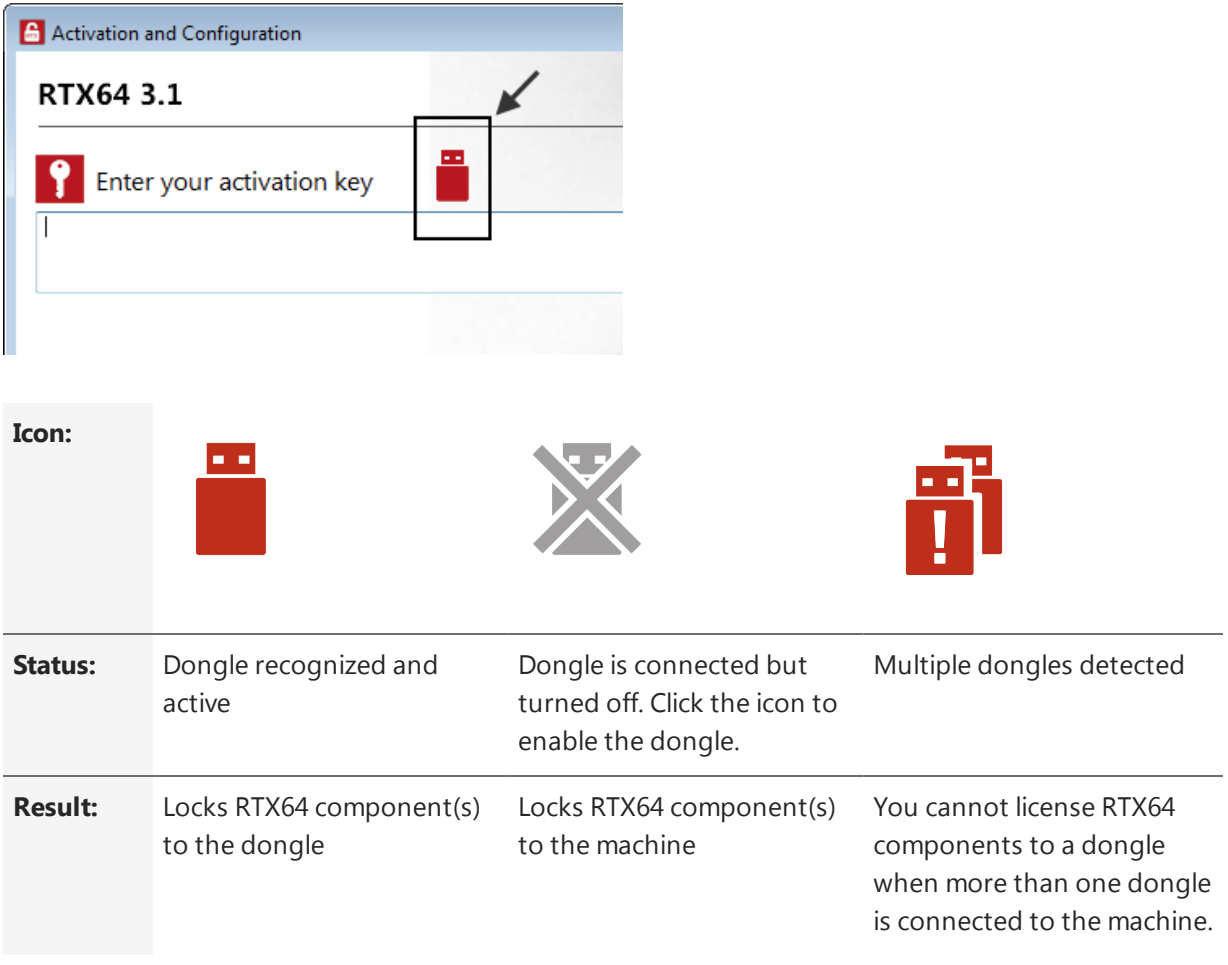

### **IMPORTANT! Once components are locked to a dongle, the dongle must be connected in order to use RTX64 components on that machine.**

- 3. Check your Internet connection. Continue with these steps only if there is no connection to the Internet. If you are connected, follow the steps in the previous section:
- 4. Enter your activation key and then click **Activate**.

**NOTE: You can find your activation key in the email you received from IntervalZero Sales.**

**NOTE: If you enter an invalid activation key, you will not know until you attempt to generate a license file in Step 10.**

5. In the dialog that appears, click **Yes** to create a fingerprint file.

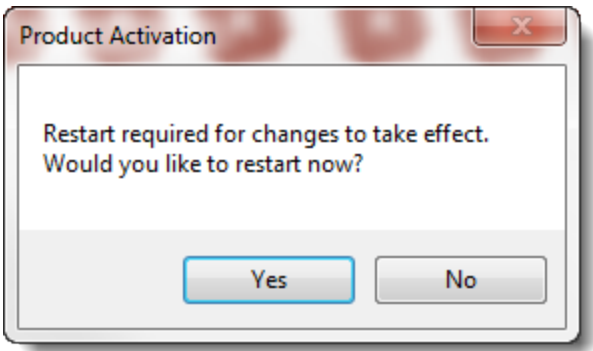

- 6. In the **Save As** dialog, name the file fingerprint.rfp. By default, the file will be saved to the desktop.
- 7. Navigate to the desktop, and then copy and paste the file fingerprint.rfp to an external device.
- 8. Connect the device to a machine with Internet connectivity.
- 9. Launch a web browser, and navigate to [http://Activation.IntervalZero.com](http://activation.intervalzero.com/).
- 10. Browse for and open the file fingerprint.rfp.
- 11. Read and agree with the **Terms & Conditions**.
- 12. Click **Activate** to generate a license (. lic) file.
- 13. In the File Download dialog, click **Save**.
- 14. Copy the file License.lic to the external device, and transfer it to the machine on which RTX64 is installed.
- 15. In the Product Activation dialog, click **Import License**.

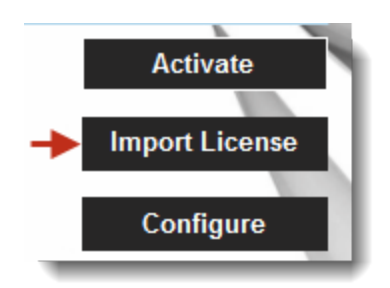

- 16. Browse for and open the file License.lic.
- 17. Click **Configure** to configure system processors. See [Configuring](#page-27-0) your System below for more information.

#### **IMPORTANT! You must configure the RTX64 Subsystem before you can use RTX64.**

### <span id="page-26-0"></span>To use a dongle that has been pre-activated:

If the dongle you have received has already been pre-activated, you only need to:

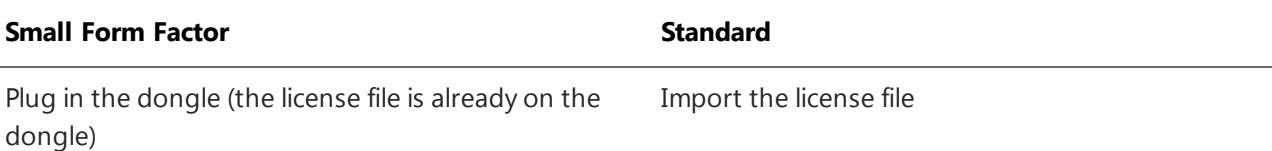

- 1. Connect the IntervalZero-provided dongle to a USB port on the machine.
- 2. Open the **Activation and Configuration** dialog. This dialog appears once RTX64 has been installed. You can also launch it from **Start > All Programs > RTX64 3.1 Runtime > Activation and Configuration**.
- 3. Make sure the Activation and Configuration utility recognizes the dongle:

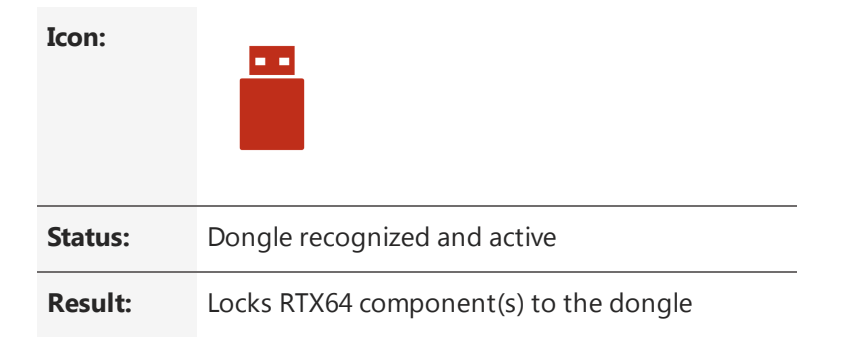

If the dongle is not recognized, make sure it is securely connected to your machine. Proceed once you see the Dongle Active icon.

#### **Steps 4-5 are for Standard dongles only:**

4. In the Product Activation dialog, click **Import License**.

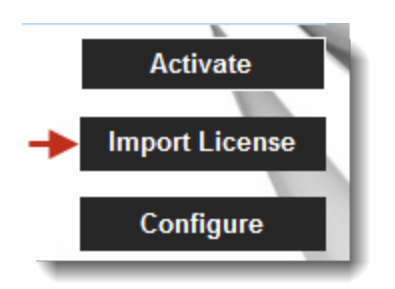

5. Browse for and open the file License.lic you received with the activated dongle.

**NOTE: The license is locked to the dongle. The dongle must be connected to the machine in order to use RTX64 components.**

6. Click **Configure** to configure system processors.

<span id="page-27-0"></span>**NOTE: You must configure the RTX64 Subsystem before you can use RTX64.**

### Configuring your System

Through the Configure screen, you can assign available processors to Windows or RTX64. The activation routine automatically detects the total number of processors on your system.

**NOTE: If your system is hyper-threaded, it is recommended that you assign an even number of processors between Window and RTX64. The Windows logical processor and RTSS logical processor must not share the same physical processor.**

#### Steps:

- 1. In the Activation and Configuration dialog, click **Configure** to configure system processors.
- 2. Assign processors between Windows and RTX64. There must be at least one Windows processor (indicated by the lock).

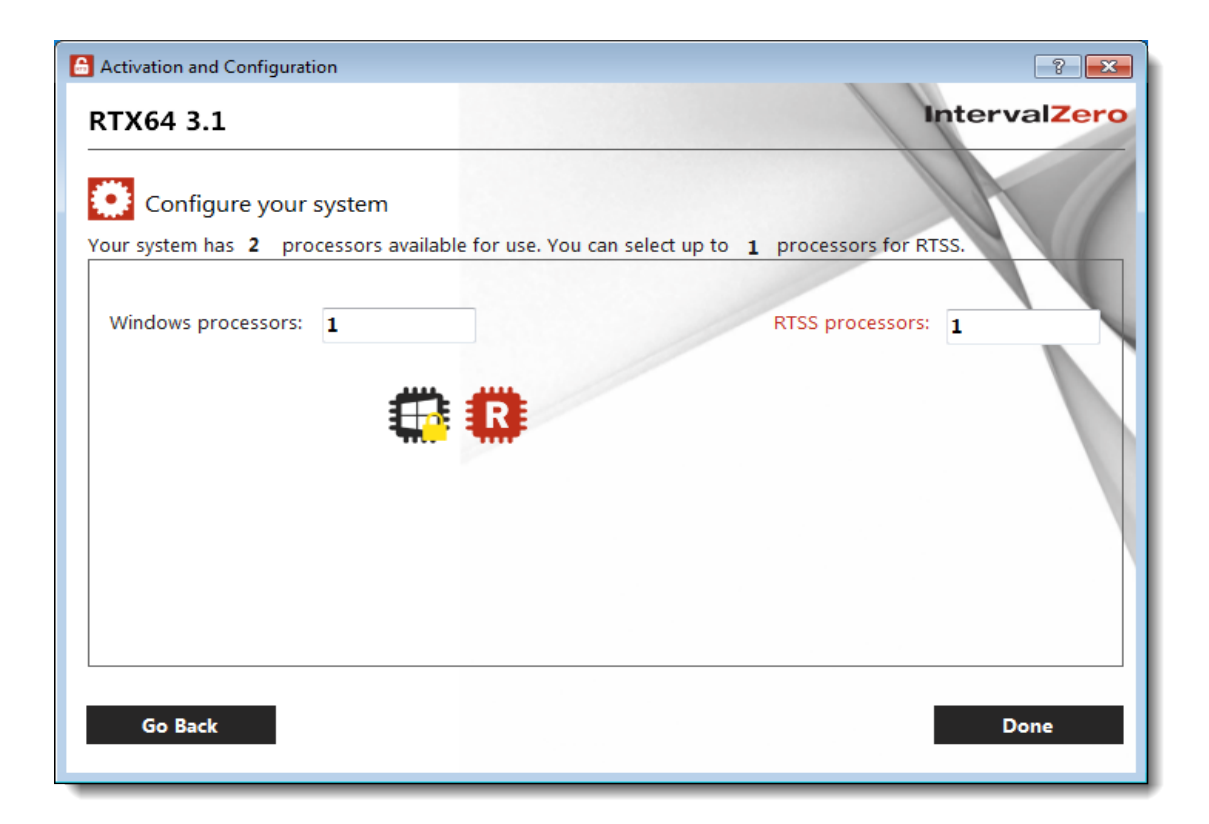

- 3. Click **Done** to complete configuration.
- 4. When you are prompted, click **Yes** to restart your computer.

**NOTE: On Windows 8.1, configuration changes will only take effect following a restart, not a shutdown.**

5. Choose the RTX64 boot configuration at system startup.

For example: [Operating System] Windows 7 - RTX64

# <span id="page-29-0"></span>Scenario 2: Installing RTX64 Silently

In this scenario, the installation, activation and configuration of RTX64 is done silently through a Command Prompt interface to the RTX64 Runtime product installation. The command line interface can be invoked from the command line or used within your own product installation process so as not to require user interaction during the RTX64 installation process.

<span id="page-29-1"></span>The method used to activate and configure will depend on whether or not the user has network connectivity.

## Product Installation

### <span id="page-29-2"></span>Before Installing

Before beginning the installation, do the following:

- <sup>l</sup> Review the *RTX64 Runtime Installation Guide*.
- <sup>l</sup> Verify that your configuration meets the system requirements described in the *RTX64 Runtime Installation Guide*.
- You must have administrator privileges on your system. Log on with administrator privileges or start the RTX64 installation using Administrator privileges.
- <span id="page-29-3"></span>• You must reboot the system after RTX64 is installed.

### Getting the Installation Package

This release can be downloaded from IntervalZero's website or copied from the IntervalZero CD.

**NOTE: The RTX64 Runtime components are also available as merge modules that can be included in the installation of an OEM product. See Scenario 3: OEM [Including](#page-32-0) RTX64 Merge Modules Within Their [Installation](#page-32-0) for more information.**

### <span id="page-30-0"></span>Performing the Install

The installer provides the ability to install the RTX64 Runtime from the command line. This makes it possible to install the RTX64 runtime within another product installation. Take note of the following information before you begin.

<sup>l</sup> **Administrator privileges are required** — Installation must be done from an account that has administrator privileges.

### <span id="page-30-1"></span>Installation Command Line Parameters

### **Setup.exe Supported Options**

The RTX64 Silent Installer uses Setup.exe to perform the installation. You can use other supported Setup.exe options if desired.

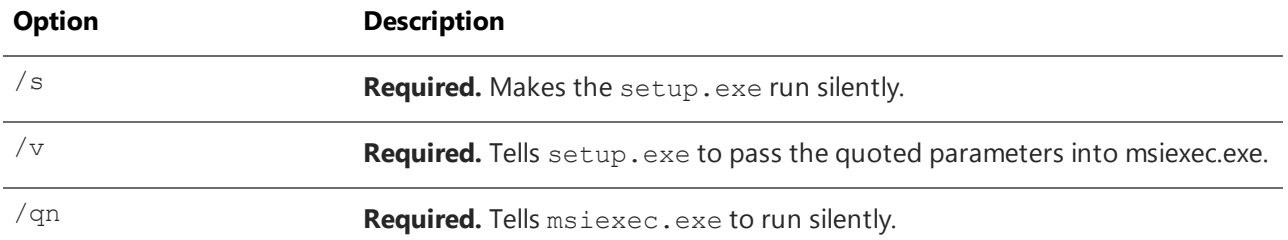

<span id="page-30-2"></span>For information on available and unsupported RTX64 options, see the Silent Install section in the *RTX64 Runtime Install Guide*.

### Format

Below is an example of supported commands:

```
RTX64 3.1 Runtime Setup.exe /s /v/qn
```
# Product Activation and Configuration

You can activate your product and configure the RTX64 boot configuration using a Command Line utility

### **Recommended License Type:**

*Node Locked – Pool Activation*. For more information, see [License](#page-6-0) Types.

### <span id="page-31-0"></span>Activating your Product

#### To activate your product (Internet connection required):

- 1. Navigate to the C:\Program Files\IntervalZero\Common\bin directory and run Rtx64ActivationUtil.exe as Administrator.
- 2. Type the -a flag, and then provide your activation key. For example:

```
Rtx64ActivationUtil.exe -a IZRTX64-111-2222-3333-4444-5555-IZTCP64-111-2222-
3333-4444-5555
```
**NOTE: You can find your activation key in the email you received from IntervalZero Sales.**

- 3. If running from a command prompt, the activated components are displayed:
- 4. If you want to force activation to an IntervalZero-provided dongle, you can use the -dongle flag. For example:

```
RTX64ActivationUtil.exe -a -dongle IZRTX64-111-2222-3333-4444-5555-IZTCP64-
111-2222-3333-4444-5555 (forces activation to dongle)
```
### <span id="page-31-1"></span>Configuring your System

Note that your system must be licensed before you can configure system processors.

### Setting the boot configuration:

- 1. Navigate to the C:\Program Files\IntervalZero\Common\bin directory and run Rtx64ActivationUtil.exe as Administrator.
- 2. Provide the number of Windows  $-w$  and RTSS  $-r$  processors. For example, to assign 3 processors to Windows and 5 processors to RTX64 on a dedicated system, you would type:

```
Rtx64ActivationUtil.exe -w 3 -r 5
```
3. Restart the system.

# <span id="page-32-0"></span>Scenario 3: Including RTX64 Merge Modules within Your Installation

<span id="page-32-1"></span>In this scenario, RTX64 is installed by including RTX64 Merge Modules within your own product installation process. Activation and configuration occurs silently on the target system after installation is completed.

# Product Installation

### <span id="page-32-2"></span>Before Installing

<sup>l</sup> Before starting installation of RTX64, review the system requirements in the *RTX64 Install Guide for Merge Modules*.

### <span id="page-32-3"></span>Performing the Install

### To install RTX64 Merge Modules:

1. Download the self-extracting executable from the IntervalZero web site:

<http://www.intervalzero.com/rtx-downloads/rtx64-downloads/>

- 2. Double-click the installation.
- 3. Click **Next** in the IntervalZero RTX64 Merge Modules installation Welcome window.
- 4. Read the End User License Agreement, select **I accept the terms in the license agreement** and then click **Next**.
- 5. In the Destination Folder screen, select the default folder  $C:\Per{\text{Program Files}}$ (x86)\IntervalZero\RTX64 Merge Modules\<Version>\, and then click **Next**.
- 6. In the Ready to Install the Program screen click **Install**.
- <span id="page-33-0"></span>7. Click **Finish** in the installation Completed screen.

### Merge Module Deployment

Once the merge modules have been installed onto the development system, they can be included in a setup file that will be installed on a target system.

### **Runtime Installation Requirements**

In addition to the target machine operating system requirements listed at the start of this document, take note of the following information when RTX64 merge modules are added to an installation.

- <sup>l</sup> **Administrator privileges are required** Installations using RTX64 merge modules must be done from an account that has administrator privileges.
- You must reboot after RTX64 has been installed, activated and configured.

### **Merge Module Dependencies**

<span id="page-33-1"></span>If any of the RTX64 merge modules are added to an installation, they must include the RTX64 Subsystem, which is contained in the merge module file Subsystem.msm.

# Target Activation and Configuration

Once RTX64 is installed on your target system, you must activate the RTX64 product and configure system processors using a Command Line utility.

### **Recommended License Type:**

<span id="page-33-2"></span>*Node Locked – Pool Activation*. For more information, see [License](#page-6-0) Types.

### Activating your Product

#### To activate your product (Internet connection required):

- 1. Navigate to the RTX64\bin directory and run Rtx64ActivationUtil.exe as Administrator.
- 2. Type the -a flag, and then provide your activation key. For example:

RtxActivation64Util.exe -a IZRTX64-111-2222-3333-4444-5555-IZTCP64-111-2222- 3333-4444-5555

#### **NOTE: You can find your activation key in the email you received from IntervalZero Sales.**

- 3. If running from a command prompt, the activated components are displayed.
- 4. If you want to force activation to an IntervalZero-provided dongle, you can use the -dongle flag. For example:

```
RTX64ActivationUtil.exe -a -dongle IZRTX64-111-2222-3333-4444-5555-IZTCP64-
111-2222-3333-4444-5555 (forces activation to dongle)
```
### <span id="page-34-0"></span>Configuring your System

You must license your system before you can configure system processors.

**NOTE: If your system is hyper-threaded, it is recommended that you assign an even number of processors between Windows and RTX64. The Windows logical processor and RTSS logical processor must not share the same physical processor.**

#### Setting the boot configuration:

- 1. Navigate to the RTX64\bin directory and run Rtx64ActivationUtil.exe as Administrator.
- 2. Provide the number of Windows  $-w$  and RTSS  $-r$  processors. For example, to assign 3 processors to Windows and 5 processors to RTX64 on a dedicated system, you would type:

```
Rtx64ActivationUtil.exe -w 3 -r 5
```
3. Restart the system.

# <span id="page-35-0"></span>4

# Scenario 4: Installing on Windows Embedded 8.1 or WES7

In this scenario, RTX64 is deployed on Windows Embedded 8.1 or Windows Embedded Standard 7.

**NOTE: RTX64 requires .NET 4.5.1 for configuration on Windows 7 and Windows 8.1 systems.**

<span id="page-35-1"></span>**NOTE: Windows 10 IoT Core is not supported.**

### Deploying RTX64 on Windows Embedded 8.1

RTX64 can be deployed on these versions of Windows Embedded 8.1:

- Windows Embedded 8.1 Industry more information at <https://www.microsoft.com/windowsembedded/en-us/windows-embedded-8-industry.aspx>
- Windows Embedded 8.1 Pro more information at [https://www.microsoft.com/windowsembedded/en](https://www.microsoft.com/windowsembedded/en-us/windows-embedded-8-pro.aspx)[us/windows-embedded-8-pro.aspx](https://www.microsoft.com/windowsembedded/en-us/windows-embedded-8-pro.aspx)

To deploy RTX64 on Windows Embedded 8.1:

- 1. Install Windows Embedded 8.1.
- <span id="page-35-2"></span>2. Install the RTX64 Runtime.

### Deploying RTX64 on Windows Embedded Standard 7

Installation is accomplished through the Windows Image Build Wizard, the Image Creation Editor, and RTX64 Runtime install. RTX64 activation and configuration is completed after the first boot of the full Operating System that contains RTX64.

Windows Embedded Standard provides the ability to create a customized embedded form of Windows that includes only those components that are needed by the target system.

RTX64 can be deployed on these versions of Windows Embedded Standard 7:

• Windows Embedded Standard 7 with SP1 (WES7)

There are two ways to build an image with WES7:

- The Express Path uses the Image Builder Wizard (IBW) to build an image based on the answers to basic configuration questions.
- The Advanced Path uses the Image Configuration Editor (ICE) to create an answer file that defines the functionality, software and settings that are needed in the image. This is the most flexible way to create an image and provides the ability to perform an unattended installation of WES7.

#### **WES7 Image Creation Steps**

Creating an image that includes the RTX64 Runtime requires the following steps:

- Install the Windows Embedded Standard 7 Toolkit
- Start the Image Configuration Editor
- Select a Distribution Share (DS)
- Create an Answer File (AF)
- Add the RTX64 Silent Installer to the Distribution Share
- Add the RTX64 installation command to the Answer File
- Add Additional Components to the Image
- Analyze Installation Kit Dependencies
- Validate the Answer File
- Create Image Files
- **Create a Bootable Device**
- Add Image Files to the Device
- Boot the WES7 Install on the Target System
- Customize the Image
- Activate RTX64

For complete information on the steps above, see the *RTX64 WES7 Deployment Guide* at <https://www.intervalzero.com/rtx-downloads/rtx64-downloads/rtx64-3-0-downloads/#tab-3>.

# <span id="page-37-0"></span>Scenario 5: Deploying in an Image for Auto Activation

<span id="page-37-1"></span>In this scenario, RTX64 is installed and configured for auto activation before an image is created for deployment.

# Deployment Steps

Deployment of RTX64 in this scenario requires the following steps:

- 1. Product Installation
- 2. Product Activation and Configuration
- 3. Image Creation
- <span id="page-37-2"></span>4. RTX64 Activation on the Target System

# Product Installation

### <span id="page-37-3"></span>Before Installing

Before beginning the installation, do the following:

- <sup>l</sup> Review the *RTX64 Runtime Install Guide*.
- <sup>l</sup> Verify that your configuration meets the requirements described in the *RTX64 Runtime Install Guide*.
- You must have administrator privileges on your system. Log on with administrator privileges or start the RTX64 installation using **Run as Administrator**.
- Exit all Windows programs.

<span id="page-38-0"></span>**NOTE: When you upgrade your operating system (for example, from Windows 7 to Windows 8.1), you must uninstall and then reinstall RTX64 after the OS upgrade.**

### Performing the Install

#### To install RTX64:

1. Download the zip file from the IntervalZero web site:

<http://www.intervalzero.com/rtx-downloads/rtx64-downloads/>

- 2. Extract the contents of the zip file.
- 3. Double-click the self-extracting executable.

#### **NOTE: If Microsoft .NET 4.5.1 is not already installed on your machine, it will now be installed for you. Click Next to continue.**

- 4. Click **Next** in the IntervalZero RTX64 Runtime installation Welcome window.
- 5. Read the End User License Agreement, select **I accept the terms in the license agreement** and then click **Next**.
- 6. Optionally, change to a destination other than the default:  $C: \Per{\text{Program}}$ Files\IntervalZero\RTX64.
- 7. Click **Next** in the Destination Folder screen.
- 8. In the Custom Setup screen, optionally select the components you want to install. Note that the RT-TCP/IP stack requires a separate activation key. Click **Next** when finished.
- 9. In the Ready to Install the Program screen, click **Install**.
- 10. Click **Finish** in the installation Completed screen.
- 11. Activate your product.
- 12. Reboot your computer, and then choose the RTX64 boot configuration at system startup

# <span id="page-39-0"></span>Product Activation and Configuration

You can set up your system to auto-activate your product and configure the RTX64 boot configuration using a Command Line utility.

#### **Recommended License Type:**

<span id="page-39-1"></span>*Node Locked – Pool Activation*. For more information, see [License](#page-6-0) Types.

### Auto-Activating RTX64

#### To activate your product (Internet connection):

- 1. Navigate to the RTX64\bin directory and run Rtx64ActivationUtil.exe as Administrator.
- 2. Type the -aa flag, and then provide your activation key. For example:

```
RtxActivationUtil.exe -aa IZRTX64-111-2222-3333-4444-5555-IZTCP64-111-2222-
3333-4444-5555
```
#### **NOTE: You can find your activation key in the email you received from IntervalZero Sales.**

This will set up the system to activate upon next reboot.

3. If you want to force activation to an IntervalZero-provided dongle, you can use the -dongle flag. For example:

```
RTX64ActivationUtil.exe -aa -dongle IZRTX64-111-2222-3333-4444-5555-IZTCP64-
111-2222-3333-4444-5555 (forces activation to dongle)
```
#### To activate your product (no Internet connection):

- 1. Navigate to the RTX64\bin directory and run Rtx64ActivationUtil.exe as Administrator.
- 2. Type the -af flag, and then provide your activation key. For example:

```
Rtx64ActivationUtil.exe -af IZRTX64-111-2222-3333-4444-5555-IZTCP64-111-
2222-3333-4444-5555 fingerprint.rfp
```
#### **NOTE: You can find your activation key in the email you received from IntervalZero Sales.**

This will set up the system to generate a fingerprint file on the desktop. The fingerprint can then be used to generate a license file.

3. If you want to force activation to an IntervalZero-provided dongle, you can use the -dongle flag. For example:

```
RTX64ActivationUtil.exe -af -dongle IZRTX64-111-2222-3333-4444-5555-IZTCP64-
111-2222-3333-4444-5555 (forces activation to dongle)
```
### <span id="page-40-0"></span>Configuring your System

You must license your system before you can configure system processors.

**NOTE: If your system is hyper-threaded, it is recommended that you assign an even number of processors between Windows and RTX64. The Windows logical processor and RTSS logical processor must not share the same physical processor.**

#### Setting the boot configuration:

- 1. Navigate to the RTX64\bin directory and run Rtx64ActivationUtil.exe as Administrator.
- 2. Provide the number of Windows  $-w$  and RTSS  $-r$  processors. For example, to assign 3 processors to Windows and 5 processors to RTX64 on a dedicated system, you would type:

Rtx64ActivationGUI.exe -w 3 -r 5

<span id="page-40-1"></span>3. Restart the system.

# Image Creation

Once RTX64 has been installed and successfully activated and configured, create an image for deployment on the target system.

You can use the RTX64Config command line utility and the RTX64 Framework to configure the RTSS Subsystem prior to image creation. For instance, you can set the HAL Timer Period and Local Memory allocation behavior - two options you will not likely change on the target system(s).

# <span id="page-40-2"></span>RTX64 Activation on the Target System

Once the image is deployed on the target system, reboot the machine. RTX64 will be automatically activated if one of the following scenarios is true:

 $\bullet$  The machine is connected to the network

or

• You have already generated a unique license file for all systems, which can be imported during auto activation

<span id="page-42-0"></span>6

# Scenario 6: Windows 10 IoT Enterprise

<span id="page-42-1"></span>In this scenario, a single end user installs RTX64 on their development machine running Windows 10 IoT Enterprise, and activates and configures RTX64 through the Activation and Configuration utility.

### Product Installation and Activation

<span id="page-42-2"></span>The instructions for installing, activating, and configuring RTX64 on Windows 10 IoT Enterprise system are the same as those outlined in [Scenario](#page-10-0) 1: End User.

### Windows 10 IoT Core

Interested in using RTX64 with Windows 10 IoT Core? Contact Product Management [\(productmanagement@intervalzero.com](mailto:productmanagement@intervalzero.com?subject=RTX64 and Windows 10 IoT Core?subject=RTX64 and Windows 10 IoT Core)) or Sales [\(sales@intervalzero.com](mailto:sales@intervalzero.com?subject=RTX64 and Windows 10 IoT Core?subject=RTX64 and Windows 10 IoT Core) or 781-996-4481) for information.

## <span id="page-43-0"></span>Resources

You can find more information on RTX64 deployment scenarios in these resources:

### **Installation, Activation, and Configuration**

- <sup>l</sup> *RTX64 Runtime Install Guide*
- <sup>l</sup> *RTX64 Merge Modules Install Guide*
- <sup>l</sup> *RTX64 WES7 Deployment Guide*

### **General Product Information**

- RTX64 Product Documentation > http://www.intervalzero.com/technical-support/quides-and[minitutorials/](http://www.intervalzero.com/technical-support/guides-and-minitutorials/)
- <sup>l</sup> RTX64 Online Help > [http://www.intervalzero.com/library/RTX64/HTML5/RTX64\\_Help.htm](http://www.intervalzero.com/library/RTX64/HTML5/RTX64_Help.htm)

# <span id="page-44-0"></span>Getting Support

<span id="page-44-1"></span>IntervalZero offers a number of support options for RTX64 users, including technical support and the IntervalZero Website.

### Third-Party Support

<span id="page-44-2"></span>If you are a customer who purchased an IntervalZero product through a third-party reseller, contact the reseller for support.

### Contacting Technical Support by Phone

For technical support related to installing and using RTX64, you can call technical support at 1-781-996- 4481. At the prompt, press 3 for Support.

<span id="page-44-3"></span>Hours are Monday - Friday, 8:30 a.m. – 5:30 p.m. US Eastern time (GMT-500), excluding holidays.

### Before Calling Technical Support

Please have the following information ready before calling IntervalZero Technical Support:

### **Your Support ID**

Customers who purchase direct support receive an e-mail address and password for use when accessing the IntervalZero support web site.

### **The Version Number of Your RTX64 Software**

<span id="page-44-4"></span>Before calling technical support, determine the version of RTX64 installed on your system. Also, check to make sure you have a valid maintenance contract.

### IntervalZero Website

The IntervalZero Customer Support Web page is located at:

### <http://www.intervalzero.com/technical-support/>

The IntervalZero support web pages provide electronic access to the latest product releases, documentation, and release notes. With a valid e-mail address and password, you can access the online problem report database to submit new issues or to obtain the status of previously reported issues.